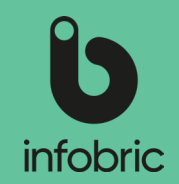

Denna snabbguide ger dig en överblick över de vanligaste momenten en användaradministratör utför. Detta är ingen manual utan ska ses som en enkel guide till utbildade användaradministratörer.

## Översikt av Infobric Site för användaradministratörer

## Logga in i Infobric Site

- 1. Öppna en webbläsare och gå till webbsidan https://site.infobric.com/.
- 2. Logga in med ditt användarnamn och lösenord.
- 3. Uppe till vänster så ser du vilken systemklient du arbetar med. Om du har åtkomst till flera systemklienter kan du byta till en annan genom att klicka på pilen till höger om systemklientsnamnet.

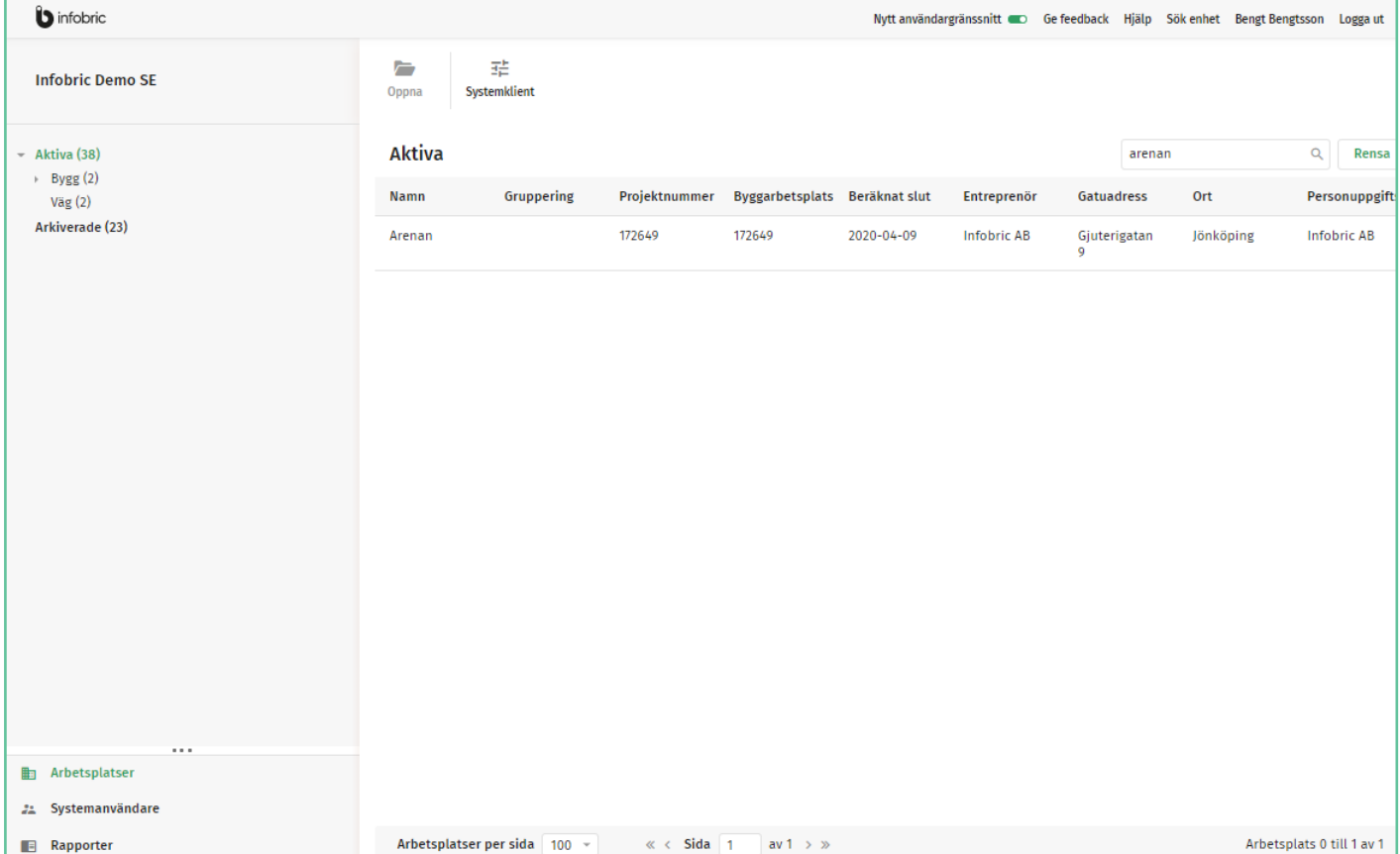

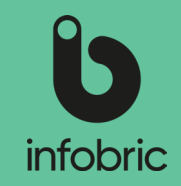

#### Rättighetsroller systemklient

- **• Användaradministratör** hanterar och lägger till systemanvändare på systemklienten. Tilldelar rättigheter.
- **• Systemadministratör**  hanterar gemensamma inställningar inom systemklienten. Kan skapa och arkivera arbetsplatser direkt i Infobric Site.
- **• Rapportadministratör** hanterar tillgång till rapporter på systemklienten.

Så här gör du för att tilldela en systemanvändare någon eller flera av dessa roller:

- 1. Välj huvudmenyalternativet **Systemanvändare** nere till vänster.
- 2. Välj den systemanvändare du vill tilldela rättigheter.
- 3. I fönstret för **Systemanvändare** tilldelar du de rättigheter användaren ska ha genom att bocka i kryssrutorna i den nedre **Rättigheter-sektionen**.

**OBS!** Tilldelning av dessa rättigheter kan även göras i samband med skapandet av ny systemanvändare.

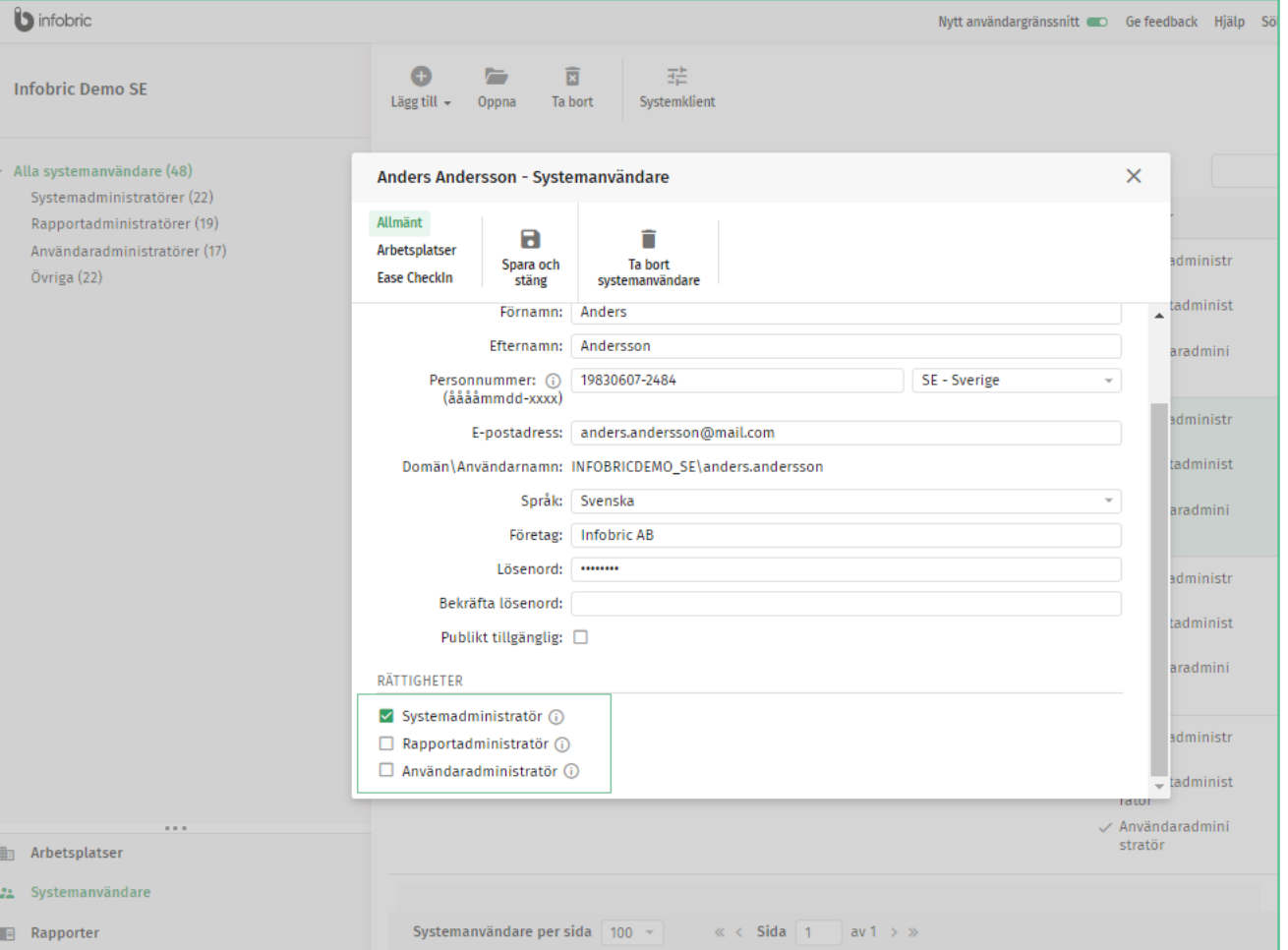

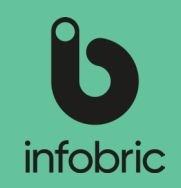

### Skapa ny systemanvändare

- 1. Välj huvudmenyalternativet **Systemanvändare** nere till vänster.
- 2. Klicka på **Lägg till** uppe till vänster och välj **Manuellt.**

 Efter prefixet kompletterar du med **OBS!** personens för- och efternamn med en punkt emellan. Till exempel INFOBRIC\anders.andersson

- 3. Ange personens e-post.
- 4. Klicka på **Nästa.**
- 5. Skriv in alla obligatoriska uppgifter. Om du fyller i personens personnummer måste du skriva 19 eller 20 framför och välja land.
- 6. Skapa ett lösenord.

**OBS!** Kom ihåg användarnamnet och lösenordet du skapade och meddela inloggningsuppgifterna till personen när du har lagt upp projektet.

- 7. Klicka på **Nästa.**
- 8. Välj vilka rättigheter användaren skall ha.
- 9. Klicka på **Skapa Systemanvändare.**

**OBS!** Får du en varning nar du ska lagga upp en ny person kan personen redan vara upplagd i systemet.

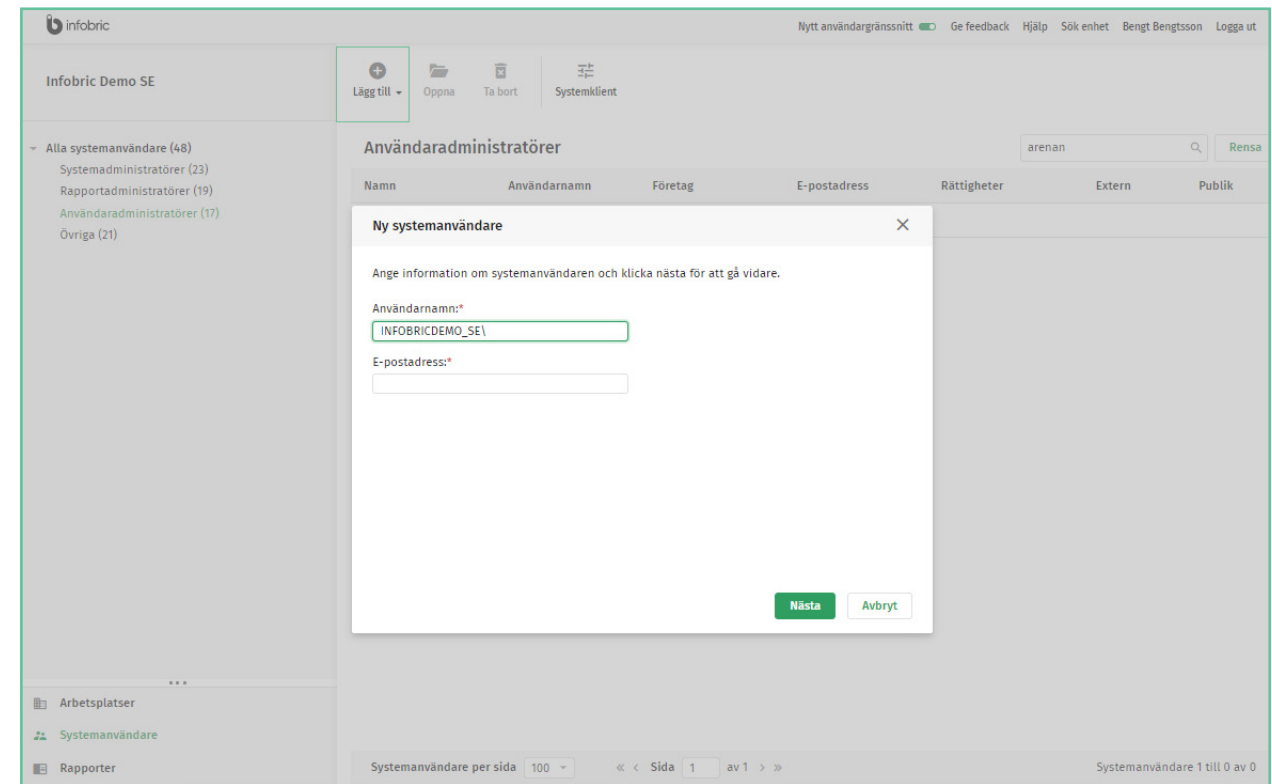

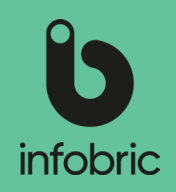

#### Sök och lägg till systemanvändare från andra systemklienter

Ibland kan det vara nödvändigt att leta upp och lägga till sytemanvändare som ligger på andra systemklienter. För att göra detta går du till huvudmenyalternativet **Systemanvändare**, och använder sökfältet för att söka upp aktuell användare.

För att vara sökbar mellan systemklienter krävs att alternativet **Publikt tillgäng** är ikryssat. Du hittar detta alternativ genom att öppna **Systemanvändare**-fönstret.

**OBS!**]Systemanvändare kan göra sig själva publikt tillgängliga. För att göra andra i systemanvändare publikt tillgängliga måste du ha Användaradministratörsrättigheter.

## Återställ lösenord för systemanvändare

Så här gör du för att återställa eller byta lösenord på existerande användarkonton:

- 1. Välj huvudmenyalternativet **Systemanvändare** nere till vänster.
- 2. Leta upp användaren i listan och klicka på personens namn. Ett nytt fönster öppnas.
- 3. Skriv in ett nytt lösenord i fältet **Lösenord**.
- 4. Bekräfta genom att skriva in det nya lösenordet igen i fältet **Bekräfta lösenord.**
- 5. Klicka på **Spara och stäng** när du är klar. Fönstret stängs.

 Notera att du endast kan ändra lösenord för användare som har sitt hem på de **OBS!** systemklienter på vilka du har Användaradministratörsrättigheter. Om lösenordet är skrivskyddat, behöver du uppdatera dina rättighter, eller kontakta berörd administratör på systemanvändarens hemsystemklient.

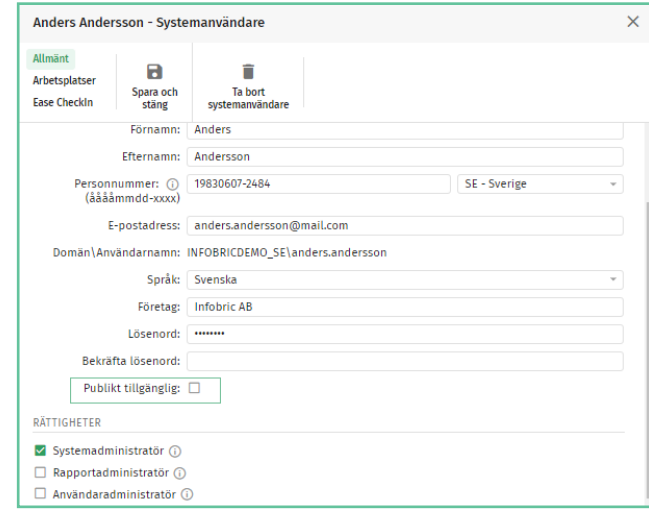

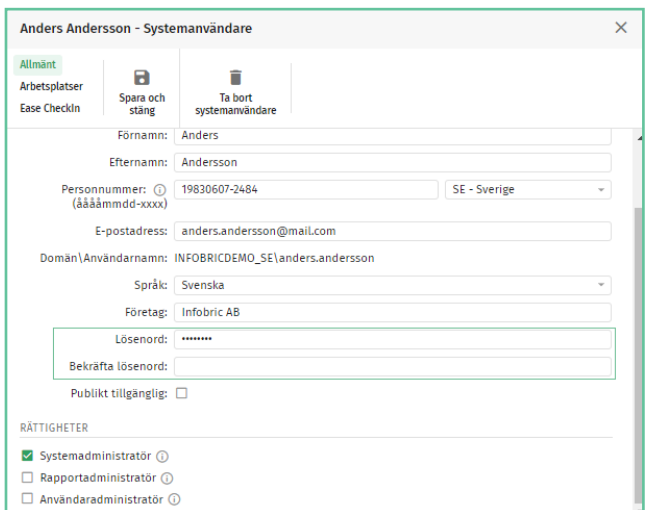

# Infobric Site Snabbguide - Användaradministratör

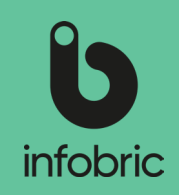

## **Rapporter**

Om det finns rapporter på systemklienten som en Rapportadministratör har aktiverat för Användaradministratörer, kan dessa köras via huvudmenyalterntivet **Rapporter** nere till vänster i gränssnittet.

- 1. Välj huvudmenyalternativet **Rapporter** nere till vänster.
- 2. Markera vilken rapport du vill köra till vänster.
- 3. Välj för vilken arbetplats du vill köra rapporten.
- 4. Välj tidsperiod.
- 5. Om du vill ha en komplett rapport lämnar du resterande fält tomma. Annars fyller du i de villkor som ska gälla.
- 6. Välj sedan hur du vill ha rapporten presenterad; **Visa på skärm**, **Excel** eller **Excel 97- 2003.**

**OBS!**] Du kan bara kora max. en manad i taget. Vill du ta fram en kvartalsrapport krävs i således tre separata rapporter.

**OBS!** Rapporter går att kora for både aktiva och arkiverade arbetsplatser.

## Kontaktperson för andra administratörer

I de fall andra administratörer på systemklienten, som inte har användaradministratörsrättigheter, behöver hjälp med någon av de uppgifter som är kopplade till denna roll, kommer kontaktuppgifter till dig som användaradministratör att visas, och användaren i fråga ombeds vända sig till dig.

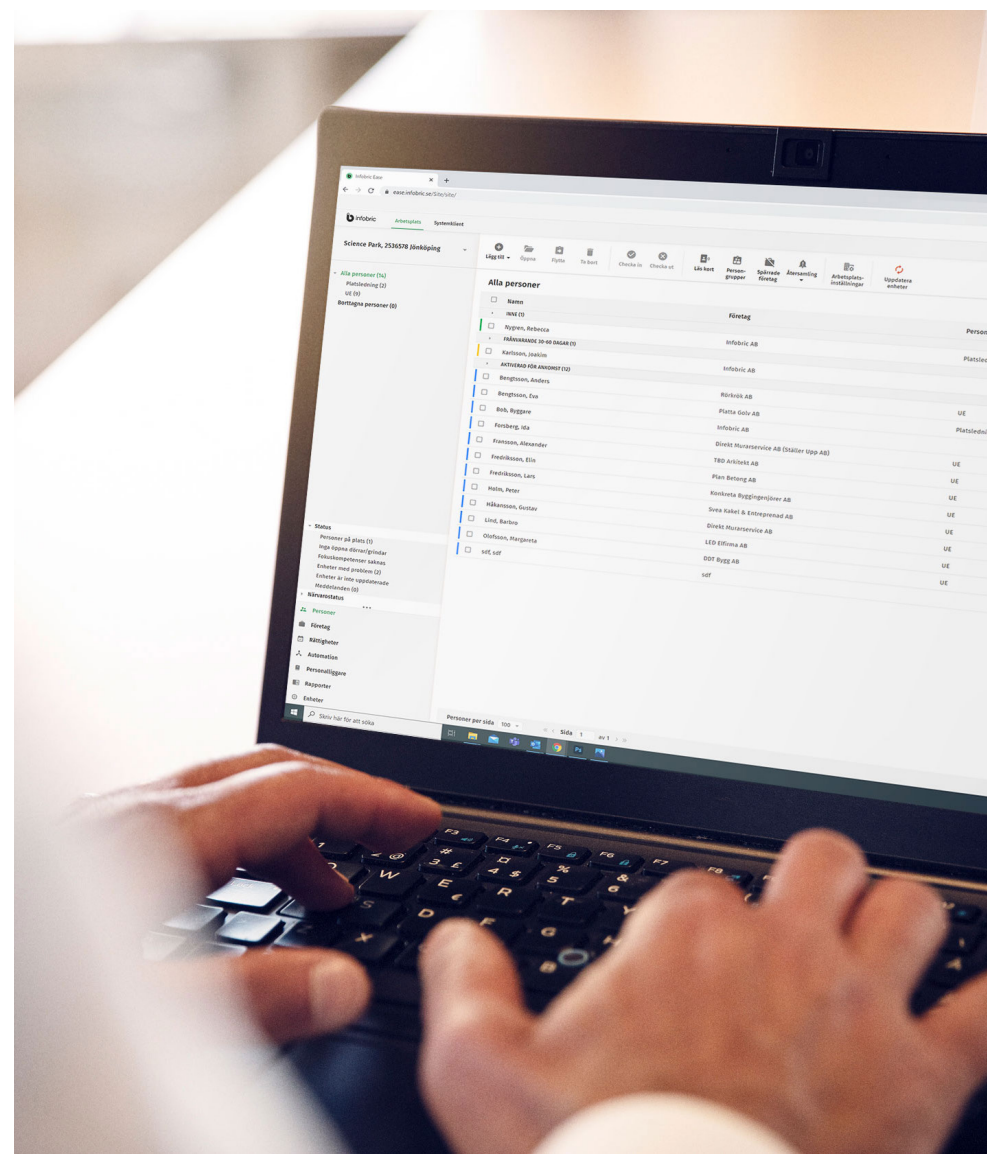

© Copyright Infobric AB - Infobric Site Snabbguide Användaradministratör (ver 1.3)